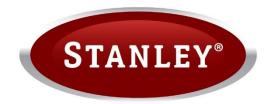

# Web Interface Instructions

The instructions for use must be handed over to the end user.

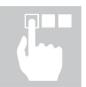

# **Table of Contents**

| Τa |       | Contents                                                    |    |
|----|-------|-------------------------------------------------------------|----|
| 1  | Instr | uctions for the use of the documentation                    | 3  |
|    | 1.1   | Symbols                                                     | 3  |
|    | 1.2   | Important information                                       | 3  |
|    | 1.3   | About Home.Cloud                                            | 3  |
|    | 1.3.1 | 1 Data storage                                              | 3  |
| 2  | First | steps                                                       |    |
|    | 2.1   | Setting the correct model                                   | 4  |
|    | 2.2   | Acquiring a Unique ID Code on the device                    | 4  |
|    | 2.3   | New User Account Registration                               |    |
|    | 2.4   | Login to Web Interface                                      | 6  |
| 3  | Trou  | bleshooting cloud connections                               | 7  |
|    | 3.1   | Green LED indicator is ON or flashing                       |    |
| 4  | Intro | duction of the Interface                                    | 9  |
|    | 4.1   | Status Bar                                                  | 10 |
|    | 4.2   | Temperature Overview                                        | 11 |
| 5  | Men   | us                                                          | 11 |
|    | 5.1   | Basic                                                       | 11 |
|    | 5.2   | System Overview                                             | 12 |
|    | 5.2.1 | Device operation                                            | 12 |
|    | 5.2.2 | 2 Control loops                                             | 12 |
|    | 5.3   |                                                             |    |
|    | 5.4   | Control loops (Buffer Tank, Heating Loops, Tap Water, Pool) | 15 |
|    | 5.4.′ |                                                             | 16 |
|    | 5.5   | Alarms                                                      | 16 |
|    | 5.6   | Schedules                                                   | 17 |
|    | 5.6.1 | 1 Control loops                                             | 17 |
|    | 5.6.2 | 2 Control loops                                             | 18 |
|    | 5.7   | System                                                      | 19 |
|    | 5.8   | Trends                                                      | 21 |
|    | 5.8.1 | I Graphs                                                    | 21 |
|    | 5.8.2 |                                                             |    |
|    | 5.8.3 | B Histogram of heating and cooling                          | 22 |
|    | 5.8.4 |                                                             |    |
|    | 5.8.5 | 5 Weather forecast                                          | 24 |

Manual for use of web interface.

This document is copyrighted. Any use outside the provisions of the copyright law without the permission of Waterford Stanley is illegal and punishable by law. All previous versions of this document are void. We reserve the right to make changes and mistakes in print.

# **1** Instructions for the use of the documentation

Before first use, read the instructions for use thoroughly and get acquainted with its content. You will learn the purpose, functions and the handling procedures for the device.

# 1.1 Symbols

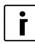

This symbol marks important information for the user.

A **NOTE** is a notification which holds important information regarding requirements of the manufacturer and the device.

# **1.2 Important information**

The instructions are written to give you information on all the needed activities before the first use and for further use. **NOTE** 

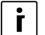

In case the product shall be given to a third person for use, the manual must be handed over to them as well.

Incorrectly set parameters of the control unit can lead to stoppage or incorrect operation of the device. To reduce risk, the manual points out important information with the use of symbols. Follow all general safety instructions and warnings connected with the operation.

# **1.3 About Home.Cloud**

The purpose of the service is to provide an easier user management via mobile device applications and / or web browser and to provide better quality and responsive technical support. Use of this service is not a requirement for the basic use of the heat pump and its operation.

HOME CLOUD, allows the you to connect to heat pump via the internet and thus is intended for the customer / owner or operator of the device.

HOME.CLOUD service in addition to connecting to the cloud includes mobile apps for use on smartphones and tablets Android and Apple.

The HOME.CLOUD system and service are also intended for the provider and its contractors and authorized persons to provide technical support to the user / owner of the device.

#### 1.3.1 Data storage

By connecting the device to a local area network and accessing the Internet, the device connects to the provider's server and then stores the operating parameters of the device and the system. Data storage also allows remote technical support to the user.

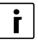

#### NOTE

If the user / owner of the device disagrees with this, do not connect the device to a local network with access to the Internet, or immediately disconnect it from the network.

# 2 First steps

### 2.1 Setting the correct model

In order to properly display the parameters on the Home Cloud web interface, the correct model must be selected for the external device.

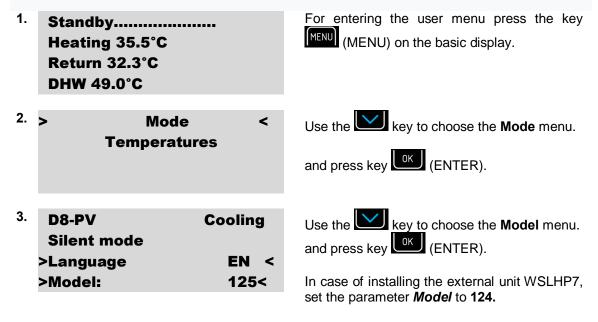

In case of installing the external unit WSLHP12, set the parameter *Model* to **125**.

To confirm the settings press key (ENTER).

| L | 0K |
|---|----|
|   |    |

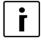

#### NOTE

Correct setting of the model parameters is important for the correct display on the web interface Home Cloud.

# 2.2 Acquiring a Unique ID Code on the device

| 4. | Stand-by |        |
|----|----------|--------|
|    | Heating  | 35,5°C |
|    | Return   | 35,3°C |
|    | DHW      | 49,0°C |

<sup>5.</sup> -LNK 1- WEB -CLD 1--PW: AB12CD34EF56GH The procedure starts in the basic menu of the device controller display Termotronic (where the current operation status is displayed).

Press directional key to display currently active code.

- <sup>7.</sup> -LNK 1- WEB -CLD 1- PW: HG65FE43DC21BA

O.

1\_

NOTE

LNK

LNK

i

To acquire a new unique ID code, first make sure that the value of both LNK and CLD is 1. Activate request for a new code by clicking the OK (ENTER) key.

New unique ID code is displayed after the request has been activated. Use it for further registration procedure.

If the value of either LNK or CLD is 0, this means that an error occurred during connection. For troubleshooting, consult the document **»Connecting the heat pump via the cloud.** 

#### 2.3 New User Account Registration

WEB

WFR

-CLD

-CLD

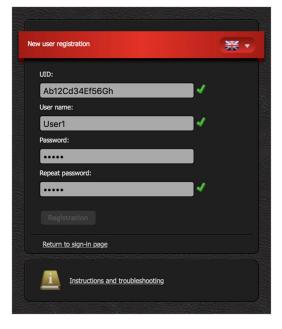

Before first connection to the web interface can be established, a new user account must be created and connected with your device. Registration is possible with a browser on a personal computer, a tablet computer or a mobile smart phone.

The web application can be accessed through:

http://www.waterfordstanley.com/stanleyheat-pumps/register-your-heat-pump

The 14-digit ID code is needed for the registration. It can be acquired by following the procedure described in Section 2.2. First, enter the acquired code in the UID box on the web page. Next, enter desired username and password. The validity of each entry is confirmed by a green check mark. A new user account is created by clicking on the **Registration+button**.

0--

0--

# 2.4 Login to Web Interface

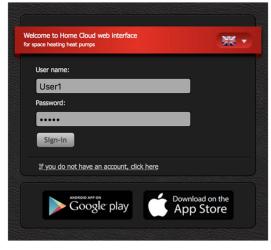

Use a username and a password provided during new account registration procedure (Section 2.3 and login into web interface by clicking the **%ign-in**+button.

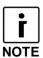

If you forget your **user name** and/or **password**, you need to obtain a new unique code and repeat the procedure for a new user account registration.

# **3** Troubleshooting cloud connections

Ethernet socket is located on the router. It allows connection of your device to the cloud. At the commission of the device the installer will connect the Web module (mounted in the device) to the router with UTP cable. The router must be connected to the Internet.

The router must have active the DHCP (English Dynamic Host Configuration Protocol) to automatically assign the address for WEB module.

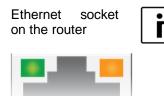

**NOTE** If the orange LED indicator on the Ethernet socket of router is **not ON** while the green LED indicator is flashing, this could in all likelihood indicate a weak network connection. To clear the error, follow the instructions below.

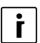

#### NOTE

After turning on the device, wait approximately three minutes for the pump to synchronize with the cloud.

- 1. Check if the network cable is properly inserted into the Ethernet socket on the router.
- 2. 2 LED indicators are located on the Ethernet socket. Is the green LED indicator on or flashing?

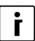

#### NOTE

Ethernet socket :LED indicator status

Green LED is:

- ON:
- Connection established
- FLASHING:
- Data connection is active
- OFF:
- No connection

#### ORANGE LED is:

- ► ON:
  - 100 Mbps data transfer rate
  - OFF:
  - 10 Mbps data transfer rate or no connection established

## 3.1 Green LED indicator is ON or flashing

| 1. | Stand-by |        |
|----|----------|--------|
|    | Heating  | 35,5°C |
|    | Return   | 35,3°C |
|    | DHW      | 49,0°C |

The basic menu of the device controller display Termotronic (where the current operation status is displayed).

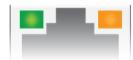

| 2. | -LNK<br>PW: AE                     | 1–<br>812C | WEB<br>D34EF | -CLD<br>56GH | 1                            | Press directional key 🔽 to display currently active code.                                                                                                    |
|----|------------------------------------|------------|--------------|--------------|------------------------------|----------------------------------------------------------------------------------------------------|
| 3. | -LNK<br>-LNK                       | 0-<br>1-   | WEB          | -CLD         | 0<br>0                       | <ul> <li>Check if the value of parameters LNK and CLD is 1 if not follow the instructions below.</li> <li>By pressing the directional key</li> <li>navigate to date and time</li> </ul>                                                                                                    |
| 4. | Bojler<br>T zuna<br>HT60<br>2015/0 | •          | 09:027       | -€           | 2.7°C<br>5.5°C<br>OFF<br>Tor | display:<br>Check the date and time, and adjust the<br>values, if necessary. For more<br>information, check the device user<br>manual. After adjusting the settings, wait<br>approximately 3 minutes for the device<br>to synchronize with the cloud.                                                                                             |
| 5. | -LNK<br>PW: AB                     | 1–<br>812C | WEB<br>D34EF | -CLD<br>56GH | 1                            | By pressing the directional key ,navigate to the next window.                                                                                                    |
| 6. | -LNK                               | 1-         | WEB          | -CLD         | 1                            | <ul> <li>Check if parameter CLD has a value of 1.</li> <li>You have successfully resolvds the issue. Your device is connected to the cloud.</li> <li>Check your network connection (PC, mobile devices, etc.).</li> <li>Check instructions: is the device connected to the local network (section Error! Reference source not found.).</li> </ul> |
|    | -LNK                               | 0-         | WEB          | -CLD         | 0                            | <ul> <li>If your device still fails to connect to<br/>the cloud, contact our technical<br/>support.</li> </ul>                                                                                                    |

# 4 Introduction of the Interface

# i

**NOTE** The window displays the entire display interface. The display of the window depends on the installed system and commissioning settings of the device.

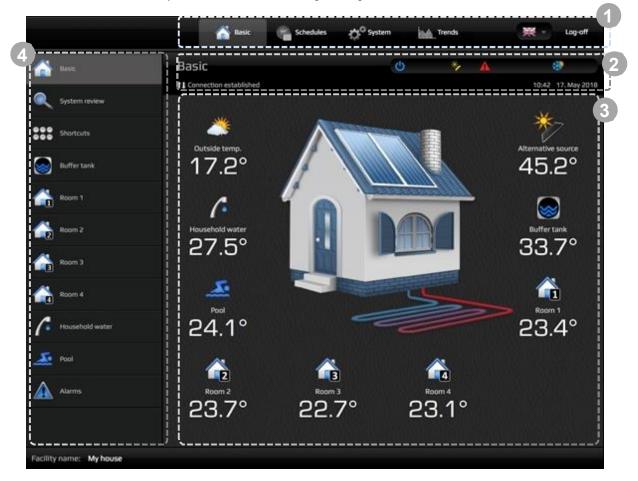

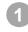

2

Navigation menu.

Head . Contains information about the connection of device to the cloud, currently set date and time and status bar.

3 Temperature overview

Submenus.

# 4.1 Status Bar

The status bar contains all relevant information about the operation of the device.

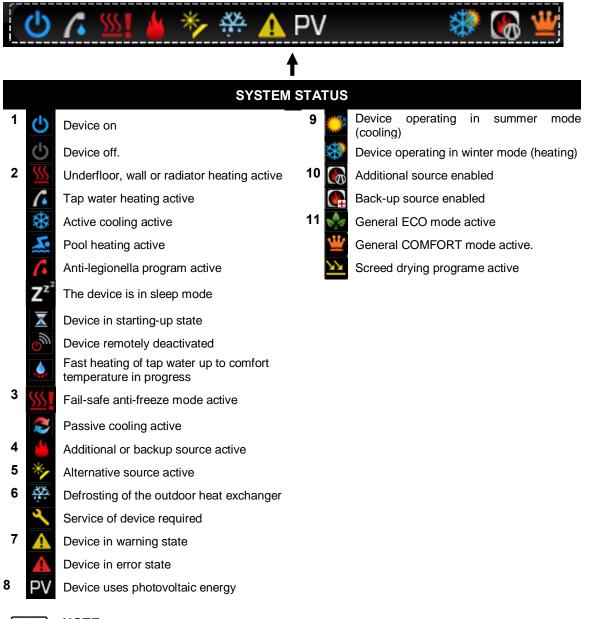

#### NOTE

ſ

**Global ECO mode** uses less energy for the operation of control loops (with the exception of tap water).

# 4.2 Temperature Overview

The window displays data supported by your installation.

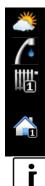

Outside temperature

Tap water temperature

Temperature of the heating loop

Temperature of the heating loop, measured on the spatial corrector

F F

Alternative source temperature

Pool temperature

Temperature of the cooling loop in the summer operation mode

**NOTE** In case of installed temperature sensor of buffer tank, the temperature of the buffer tank is displayed. Otherwise, the temperature of system return pipe is displayed as 1<sup>st</sup> heating

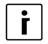

#### NOTE

KT-1, KT-2

loop.

The display of the control loop temperature operation depends on installed  $2^{nd}$ ,  $3^{rd}$  and  $4^{th}$  temperature sensor on the supply pipe of device. In this case, the displayed temperature is from  $2^{nd}$ ,  $3^{rd}$  and  $4^{th}$  mixing heating circuit.

Otherwise, the 2<sup>nd</sup>, 3<sup>rd</sup> and 4<sup>th</sup> mixing heating circuit shows the temperature of the buffer tank if installed in the system. If not, the return pipe temperature is displayed .

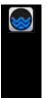

Temperature of buffer tank or return pipe of system.

Temperature of buffer tank or return pipe of system when the device is operating and heating buffer tank. Temperature of buffer tank or return pipe of system when the device is operating and heating DHW.

# 5 Menus

5.1 Basic

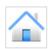

Depending on the configuration of your system and the enabled startup parameters, various symbols of the temperature sensors that are installed in the system are displayed here. Under the symbols the current temperatures are displayed.

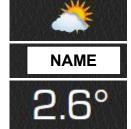

Symbol of the temperature sensor

Name of the temperature sensor

Current temperature

# 5.2 System Overview

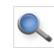

#### 5.2.1 **Device operation**

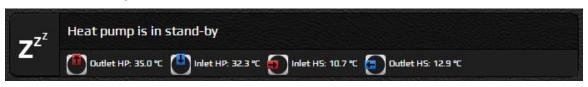

In the first line, you see a symbol and a text description of the status of the device. In the second line, the symbols of the inlet and outlet temperatures of the heat source.

#### 5.2.2 **Control loops**

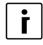

#### NOTE

The display of temperature of the control loop operation depends on installed 2<sup>nd</sup>, 3<sup>rd</sup> and 4th temperature sensor at the supply pipe of the device. In this case the displayed temperature is from 2<sup>nd</sup>, 3<sup>rd</sup> and 4<sup>th</sup> mixing heating circuit. Otherwise, the 2<sup>nd</sup>, 3<sup>rd</sup> and 4<sup>th</sup> mixing heating circuit shows the temperature of the buffer

tank if installed in the system. If not, the return pipe temperature is displayed.

| 22.2<br>20.2       |                                         | AX       | Control loop in OFF mode: in<br>accordance with its schedule or<br>because of a manual deactivation<br>(blank space) |
|--------------------|-----------------------------------------|----------|----------------------------------------------------------------------------------------------------|
|                    |                                         | <u>'</u> | Control loop in COMFORT mode                                                                                         |
| 2                  | Control loop icon                       |          | Control loop in ECO mode                                                                                             |
| 22.2°°             | Current temperature of the control loop | Ν        | Control loop in NORMAL mode                                                                                          |
| 20.2 <sup>°°</sup> | Calculated target temperature           |          |                                                                                                    |
| АЛТО               | Operation status (OFF, AUTO, ON)        | 2        | Control loop thermostat is activated (blank space)                                                                   |
|                    |                                         | ×        | Control loop thermostat is deactivated                                                                               |
|                    |                                         | 3        | Control loop pump is deactivated (blank space)                                                                       |
|                    |                                         | 5        | Control loop pump is activated                                                                                       |

#### Controlling loops with the thermostat (spatial corrector KT-1 / KT-2)

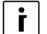

- NOTE OFF - Control loop deactivated.
- AUTO Control loop operating according to its schedule.
- Control loop activated. ON

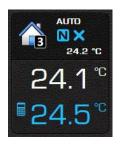

The window shows the operation, statuses and temperatures of the regulation circle, within which the spatial corrector KT-1 or KT-2 is present.

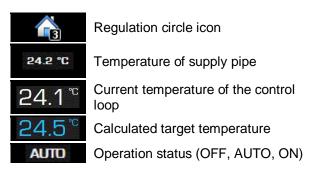

For more information about the control loop automatic modes of operation, see Section 5.6 *Schedules*.

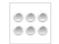

The window shows the shortcuts that your system allows.

) NOTE

i

5.3 Shortcuts

Certain shortcuts require confirmation via dialogue. When the button is active (colored blue), the source function is enabled. You must turn it off manually (by pressing the button again).

|   | Fast heating of tap water | Activation of fast heating of tap water. After heating<br>the water to the temperature value of KOMFORT, the<br>device returns to the previous program of operations<br>and automatically turns off the program.                                              |
|---|---------------------------|----------------------------------------------------------------------------------------------------|
|   | Pool                      | Activation of the priority pool heating.                                                                                                    |
|   | Additional source         | Manual start-up of the additional source used to speed<br>up the heating. Both, the device and the additional<br>source (electric heater or boiler) are activated. The<br>active button (blue color) indicates that the source is<br>enabled.                 |
|   |                           | NOTE     Enabling of additional source does not     imply its actual operation . it will     automatically turn on when needed.                                                                                                    |
|   | Back-up<br>source         | Manual start-up of the back-up source. The back-up<br>source is used as a substitute in case of a device<br>malfunction. Active button (blue color) indicates that<br>the source is enabled. The source is disabled<br>manually by pressing the button again. |
|   |                           | <b>NOTE</b><br>Enabling of back-up source does not imply<br>its actual operation . it will automatically<br>turn on when needed.                                                                                                    |
| * | Mode of operation         | Switch between summer (cooling) and winter (heating) mode of operation.                                                                                                    |
|   |                           | NOTE     Change of operation mode affects the operation and configuration of the entire system!                                                                                                    |
|   | On / off                  | Turn on / off the device.                                                                                                    |

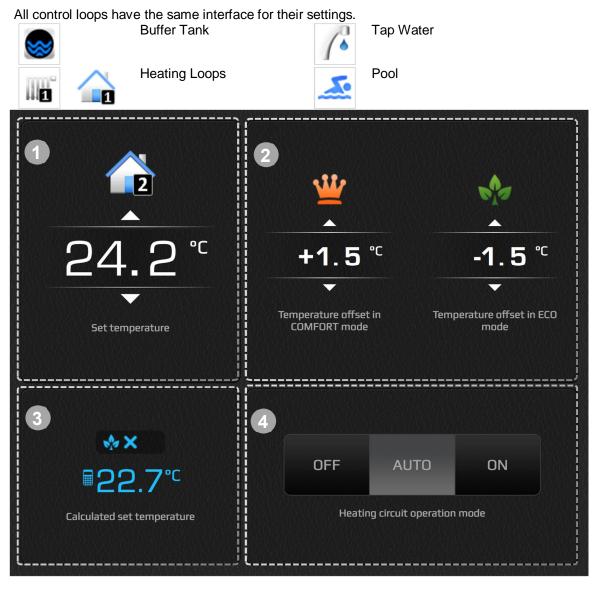

# 5.4 Control loops (Buffer Tank, Heating Loops, Tap Water, Pool)

Set of the temperature in NORMAL mode of operation. The value shows the set target

temperature of the control loop . Use the arrow buttons to directly influence the desired temperature.

In the event that the heating circuit is controlled via the spatial corrector KT-1 or KT-2, the temperature displays the set point set on the corrector. Use arrows up and down to directly influence the desired temperature on the corrector.

In case of using KT-1 or KT-2, the temperature symbol of the heating circuit will change to the symbol of the room temperature  $\widehat{}$ .

✤ ECO and ≝ COMFORT. Offsets from the set target control loop temperature. COMFORT mode (increased operation) is set on the left side and ECO mode (reduced operation) is set on the right side. Offset can be set in steps of 0.1 °C.

2

3

The blue displayed temperature shows the calculated desired temperature of the circuit loop, which includes all the corrections of the set target temperature induced by the system settings and functions (ECO and COMFORT mode, weather-based regulation, general deviation). The statuses of the heating circuit operation are displayed above it.

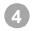

Control loop operation status . Buttons OFF/AUTO/ON serve for deactivation (OFF), permanent control loop activation (ON) or the control loop set to operate according to its schedule (AUTO).

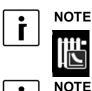

i

The curve on the control loop icon indicates **weather-dependant regulation**. Weather-dependant regulation of tap water and pool control loops is not possible.

The symbol indicate the air temperature in the room, meanwhile all the other symbols represent the water temperature.

## 5.4.1 Dependent control loops

For direct heating loop, you can set the dependent temperature, ECO and COMFORT mode in the same way as described in chapter 5.4.

# 5.5 Alarms

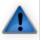

The report/cancellation list of device errors and warnings is displayed in the Alarms window. Alarm types:

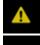

Warning . Warning detected during operation. The system could continue to operate.

Error . Critical error occurred during operation. The system had to shut down.

Cleared warning or error.

# 1

#### Notification:

Holds important information during the operation of the device regarding requirements of the manufacturer and the device.

When a critical error occurs, the user is given an option to clear the errors by pressing the Confirm+ button. The operating conditions are verified again and the system will start to operate again if the error is resolved. If the error conditions are not resolved a service of the device is required.

# 5.6 Schedules

Schedules enable time-dependent regulation of individual control loops. Three different modes of operation are possible:

| OFF | OFF mode     | Control loop deactivated.                                                                                            |
|-----|--------------|----------------------------------------------------------------------------------------------------|
| N   | NORMAL mode  | Temperature set to the set target value (see 5.4 Control loops).                                                     |
| 613 | ECO mode     | Temperature lowered from the set target temperature for the value of NORMAL offset (see 5.4 Control loops).          |
| ₩   | COMFORT mode | The temperature is increased from the set target temperature for the value of NORMAL offset (see 5.4 Control loops). |

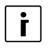

#### NOTE

In case of a weather-dependant regulation, the set target temperature of the NORMAL mode is calculated from the predefined temperature curve.

# 5.6.1 Control loops

An overview of all control loopsqschedules in the system is given in this window.

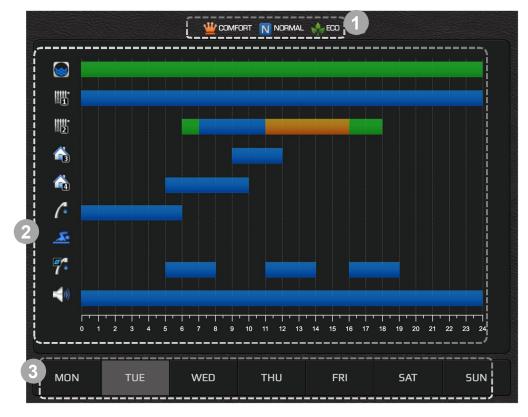

Used color legend.

3

- Graphic display of schedules sorted by individual control loops.
- Currently chosen day of the week.

## 5.6.2 Control loops

The schedule for individual control loops for each day of the week can be set in this window. By default, all control loops are deactivated (set to OFF).

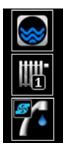

Heating Loops

**Buffer Tank** 

Tap Water Circulation

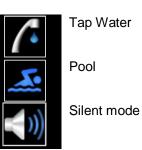

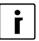

**NOTE** The schedule »Silent mode« can only be set on a WPLV type of the device.

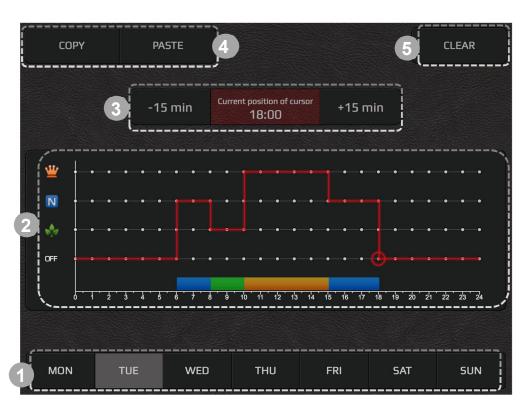

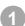

2

Select the schedules day from the lower banner.

A red line is shown on the graph. It is in the OFF mode and extends over the entire time scale, indicating that on the chosen day the device will be in constant stand-by mode. Change the device schedule by pressing the grey dots at the level of the desired mode OFF, NORMAL, ECO or COMFORT. The red line level shifts to the set mode. The dot circled with red circle indicates an active cursor.

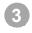

Smaller corrections for the active time point (indicated by active pointer) to a schedule can be set by pressing »+15 min« and »-15 min« buttons.

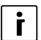

#### NOTE

A maximum of 6 transitions per day are enabled for a schedule.

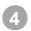

The interface offers a copy/paste feature for easier editing:

1) The schedule is copied to the clipboard by pressing the »Copy« button.

2) Move to the day where you want the schedule to be copied to and press the »Paste« button.

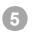

The »Clear« key is used to reset the active days schedule to the default OFF mode.

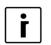

#### NOTE

In the case of tap water control loop or direct control loops, only NORMAL or OFF modes are available.

The schedule is automatically saved 15 seconds after the last change has been made or after the menu has been left.

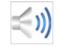

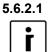

#### Schedule silent mode NOTE

Schedule »Silent mode« can only be set on the WPLV type of the device.

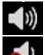

Normal noise level of device

Low noise level of device. Device is operating with reduced power.

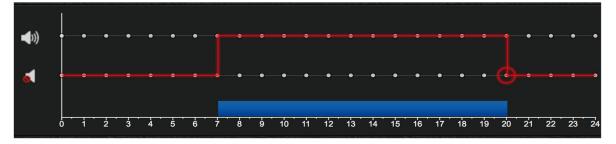

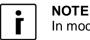

In mode "Lower noise level+, the device operates at reduced power.

# 5.7 System 💭

The system menu is used to:

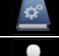

Access the device connection instructions and the web interface user manual.

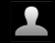

Change the user account password.

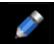

Edit the names of individual control loops and set the device location (name). Note: Useful for easier device identification for users with several heat pumps installed.

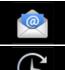

Set up automated e-mail notifications.

Overview and summary of device operation time.

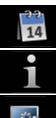

Setting of time and date on the device.

Access the system information and versions.

**NOTE** Location is enabled only when you install the spatial corrector KT-2. For displaying the menu »Weather Forecast« you have to set the location of the place where the device is installed.

User interface: Change the language of web user interface

**Building type:** Set the display of the building in the "Basic" menu. You can choose between a residential, commercial and industrial type of building.

Location: Sett correct location for correct display of the weather forecast.

| Location                 |                                                                                                    |                                 |                        |      |
|--------------------------|----------------------------------------------------------------------------------------------------|---------------------------------|------------------------|------|
| -                        | n the use of my location.<br>f the heat pump is used to find the nearest weather station and is       | a condition for the operatio    | n of the weather fore  | cast |
| on your the<br>Weather f | rmostat. Location won't be stored in the database.<br>precast                                         |                                 |                        |      |
| By entering              | your address and clicking on the search button a nearest weather<br>o select a location from the map. | r station to your location will | l be automatically fou | ind. |
| Location:                | London                                                                                                | <b>Q</b>                        | МАР                    |      |

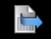

Export all system parameters and temperature readings to a text document.

#### Advanced settings:

1: Automatic switch between winter and summer mode.

**2:** COMFORT, AUTO, ECO buttons are used to set the overall state of operation of the appliance and apply to all menus (heating / cooling, storage, swimming pool, sanitary water) that were activated during commissioning.

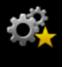

COMFORT - the device works in general COMFORT mode (consumes more energy for operation),

AUTO - the device follows the settings in the control circuits (each individual circuit works as it is set),

ECO - The device works in general ECO mode (consumes less energy for operation).

**3:** Increase or reduce general temperature deviation for all control loops in 4 steps of  $1^{\circ}$ C in  $\pm 4^{\circ}$ C range.of  $\pm 4^{\circ}$ C.

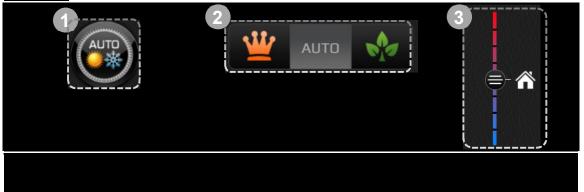

# 5.8 Trends

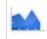

The trends are an indispensable part of the Home cloud interface. They enable a precise overview and comparison of operation of all heating system components. The data is shown in high capacity, well organised diagrams. We can use individual diagrams to optimise system operation and thus reduce heating expenses. The histogram of theoretical use enables the change of electricity use of the system. Daily, weekly and monthly use can be reviewed directly in the EURO currency.

#### 5.8.1 Graphs

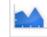

|                       | [°C]                                     | 16. May 2016            | - 22. May 2016          |       |     |
|-----------------------|------------------------------------------|-------------------------|-------------------------|-------|-----|
|                       | 55                                       | $\sum \Delta$           | NA                      |       |     |
| -72                   | Household water circulation              | Buffer tank circulation | Circ. pump: Rooms       | 1 m   | ~   |
| <b>z</b> <sup>z</sup> | Girc. pump: Bathroom                     | Second source           | Heater secondary source |       |     |
| Z                     | Antifreeze programme                     | Back-up source          | <b>SSS</b> Heating      |       |     |
| ۲                     | Household water                          | Active cooling          | Antilegionella          |       |     |
| ł                     | Z <sup>Z<sup>2</sup> Stand-by mode</sup> |                         | Remote deactivation     |       |     |
| +                     | System operation                         | <b>1</b> Web connection | Ethernet connection     |       |     |
| ┝                     | Defrosting                               | Borehole                | Operational mode        |       |     |
| -                     | Passive cooling                          | PV PV mode              | Delete                  |       |     |
|                       |                                          | 101 1110                |                         | SAT ' | SUN |

Measurement value selection.

Event selection.

Time interval selection. Buttons *c*+and *+*are used to move forward and backwards for one time unit.

Pop-up window from which the events are selected.

#### **Temperature Selection:**

- Click on the + icon.
- Select temperature.
- The temperature icon and a line are added to the diagram; the line is outlined and has a new color, which serves as a legend.

#### **Event Selection:**

Δ

- Click on the + icon.
- Select event.
- The event icon and a bar are added to the diagram; the bar is outlined and blue color represents the operation.

# 5.8.2 Sanitary water histogram

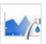

The histogram enables a review of sanitary water heating history by days, weeks and months.

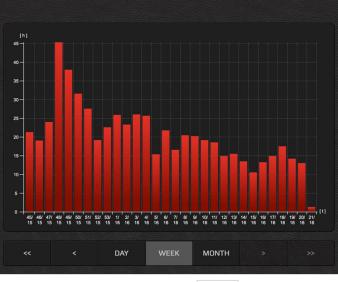

# 5.8.3 Histogram of heating and cooling

The histogram enables an overview of heating, cooling and passive cooling through time.

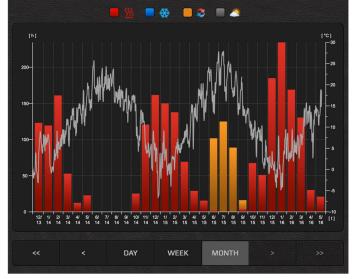

#### 5.8.4 Setting of usage

NOTE

# i

In order to display the menus **Setting of theoretic usage, Setting of tariff counter and Theoretical usage histogram,** a correct device model number must be set ("System / Info / Heat pump controller"). The model number is typically set by a technician at the device setup. In case the device model is not set (n/a), please contact technical support. Theoretical usage menus are supported by most heat pump models.

#### 5.8.4.1 Setting of Theoretical usage

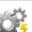

We enter theoretical data on the usage of individual components of the heating system into the empty fields and the price of electricity of your energy supplier. This data is a foundation for the generation of a histogram of theoretical usage.

| Graph type: Costs [€]         | •      |   |  |
|-------------------------------|--------|---|--|
| Heating loop circ. pump 3:    | 50.0   | w |  |
| Heating loop circ. pump 4:    | 30.0   | w |  |
| Household water pump:         | 0.0    | w |  |
| Buffer tank circulation pump: | 40.0   | w |  |
| Borehole pump:                | 650.0  | w |  |
| leater:                       | 6000.0 | w |  |
|                               |        |   |  |

#### 5.8.4.2 Setting of the tariff counter

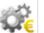

In the menu, select the type of tariff counter (single tariff, double tariff) and enter the price you purchase electricity for. In the case of a double tariff system, set daily tariff times in the schedule below. This data is a foundation for the generation of a theoretical usage histogram.

| One-ta<br>Dual-ta |         |       | 000<br>1500               |            |             | CONFIRM  |
|-------------------|---------|-------|---------------------------|------------|-------------|----------|
|                   |         |       |                           |            |             |          |
| СОРУ              | P       | ASTE  |                           |            |             | CLEAR    |
|                   |         | 5 min | Current position of curso | +15 m      | in          |          |
| €,                | ••••    |       |                           | •••••      |             |          |
| 0 1               | 2 3 4 5 | 6 7 8 | 9 10 11 12 13 1           | 4 15 16 17 | 18 19 20 21 | 22 23 24 |
| MON               | TUE     | WED   | тни                       | FRI        | SAT         | SUN      |

#### 5.8.4.3 Theoretical usage histogram

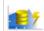

The histogram enables an overview of the history of electricity usage of individual heating system components.

For a proper display of usage, data on component usage and price of electricity of your energy supplier must be entered in the menu THEORETICAL USAGE SETTINGS.

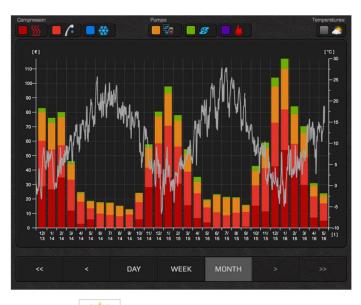

# 5.8.5 Weather forecast

Review the weather forecast for the three days in advance.

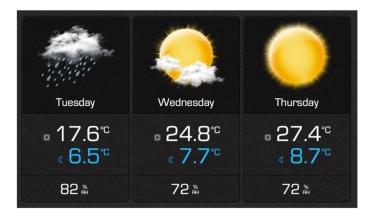

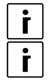

## NOTE

Weather forecast synchronized once a day.

#### NOTE

To display the menu "Weather Forecast", you need to install the spatial corrector KT-2 and set the location settings in "User Interface" (see section 5.7).

| Product supplied by                   |                                      |
|---------------------------------------|--------------------------------------|
| Waterford Stanley Ltd.                | Tel : 00353 51 302300                |
| Unit 401-403 , IDA Industrial Estate, | E mail: service@waterfordstanley.com |
| Cork Road, Waterford.                 | Website : www.waterfordstanley.com   |
| Cork Road, Waterford.                 | Website : www.waterfordstanley.com   |

N00848AXX NH 041119